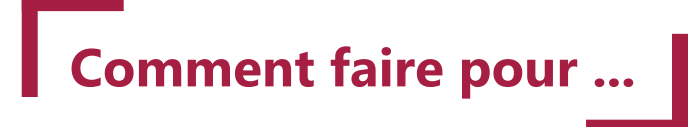

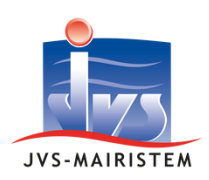

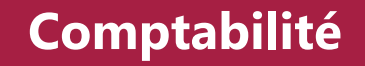

# **Rapprocher les factures Chorus pro**

Cette notice vous explique les étapes pour traiter les factures électroniques déposées par vos fournisseurs dans Chorus pro. Le "rapprochement de factures" est inclus dans l'offre "Joker Chorus Pro".

### **Table des matières**

 $\mathcal{L}(\mathcal{L})$  and  $\mathcal{L}(\mathcal{L})$ 

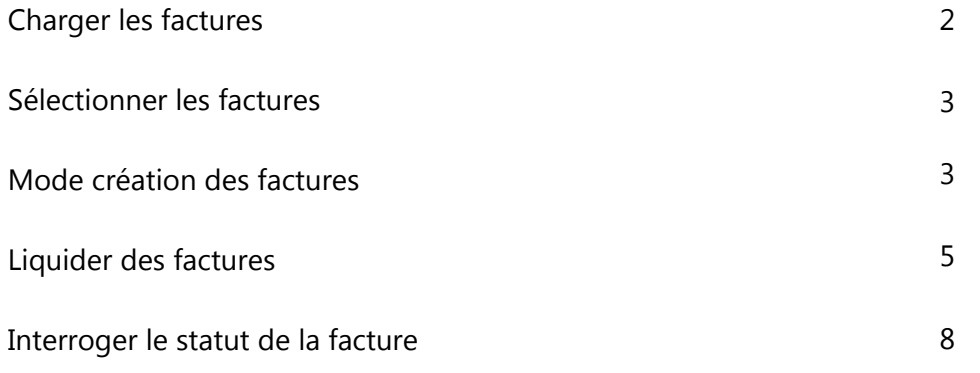

# **Charger les factures**

Pour récupérer les factures déposées par vos fournisseurs sur Chorus pro :

1

Depuis la page d'accueil du logiciel de comptabilité, au niveau du bloc Mes Alertes, cliquez sur le bouton Actualiser.

Les factures apparaissent dans le bloc « X Facture(s) externe(s) en attente de rapprochement » 2

N.B : Il est également possible de passer par le point de menu : **Mouvements > Liquidations > Rapprochement de factures**

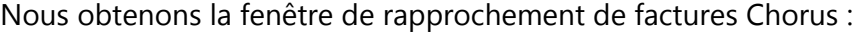

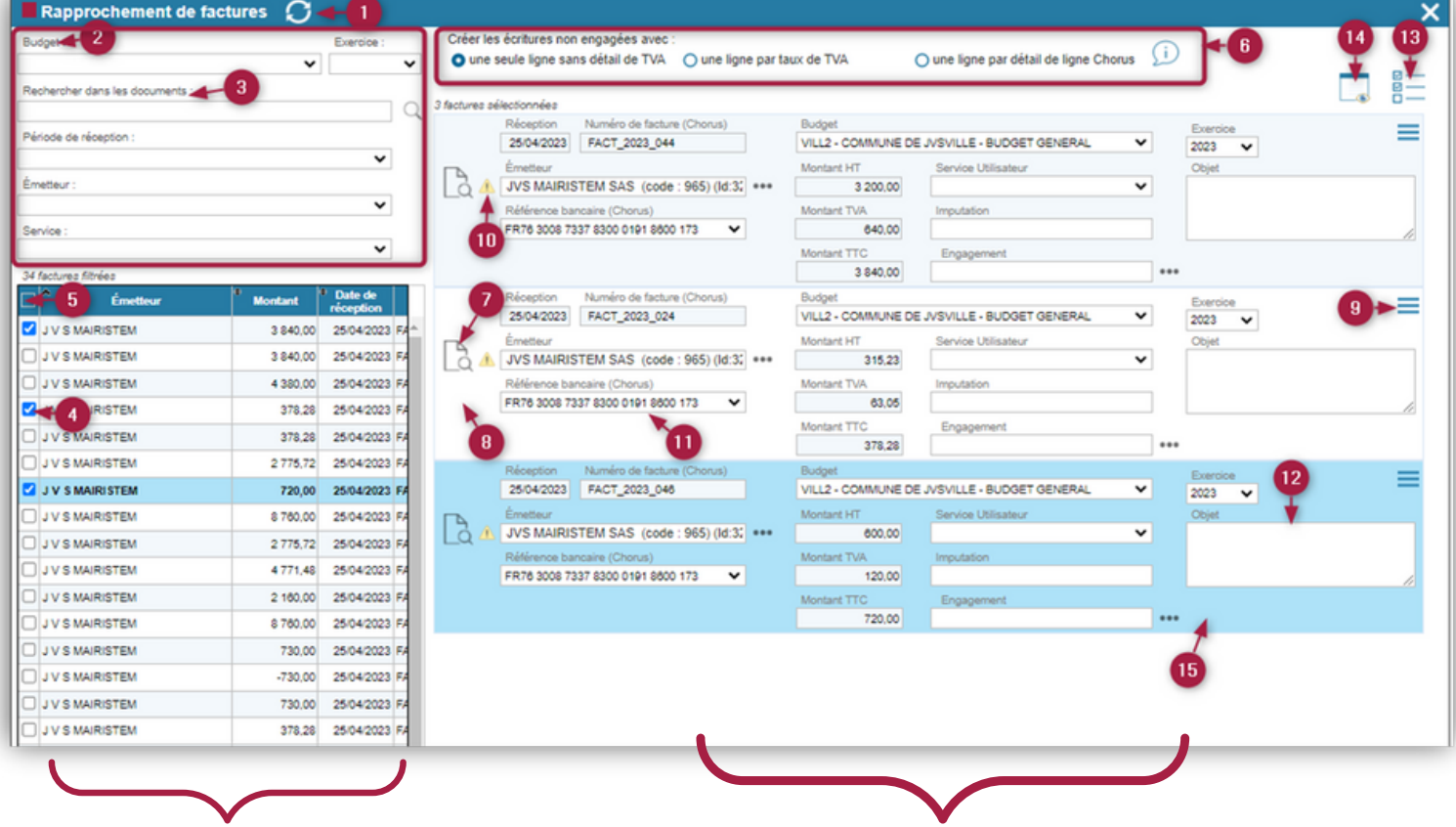

La partie gauche permet de sélectionner des factures filtrées selon les critères définis dans le bandeau supérieur

La partie droite affiche les informations détaillées des factures sélectionnées avec possibilité de les traiter individuellement ou de manière groupée.

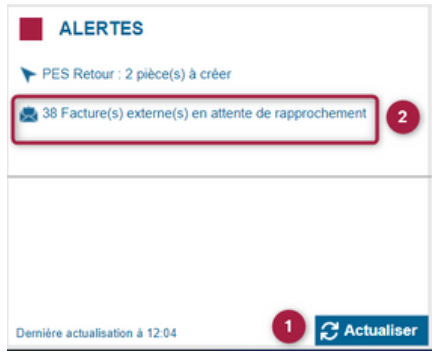

1

Cliquer pour réactualiser la liste en cours de session si nécessaire.

En cas de volumétrie, et dans le but d'effectuer un traitement en masse pour l'ensemble des factures sélectionnées, vous pouvez restreindre leur nombre :

#### Filtrer selon des critères : 2

- Sur le budget destinataire de la facture parmi les entités de même SIREN sur lesquelles vous êtes habilité à travailler (une facture peut-être répartie et mandatée sur plusieurs budgets) ;
- Sur l'exercice ;
- Sur la période de réception, pour réduire aux factures les plus récentes ;
- Sur l'émetteur pour limiter la liste des factures au seul fournisseur sélectionné (le logiciel liste alors exhaustivement les fournisseurs mentionnés dans les factures, qu'ils existent ou non dans votre fichier « Tiers ») ;
- Sur le service utilisateur s'il existe également dans votre structure CHORUS PRO.
- Effectuer une recherche « plein texte » : Dans la zone « Rechercher dans les documents », saisir un mot figurant parmi les informations saisies par le fournisseur lors du dépôt. Si la facture a été créée au format xml (et non PDF), la recherche prendra en compte le contenu d'une facture. 3
- Décocher manuellement les factures que vous ne souhaitez pas traiter au cours de cette session. 4

Trier le "résultat filtré" en cliquant sur les entêtes de colonne (par exemple, par ordre alphabétique des émetteurs). Par défaut, le tri s'effectue en fonction des critères posés en amont. 5

### **Mode de création des factures**

Le logiciel exploite les informations saisies par le fournisseur lors du dépôt de la facture sur le portail CHORUS PRO. (Le point 7 ci-dessous reprend les formats possibles de cette facture)

6 Sélectionner le mode de création pour les factures non engagées. Le détail de chaque option est disponible en cliquant sur l'icône d'information :

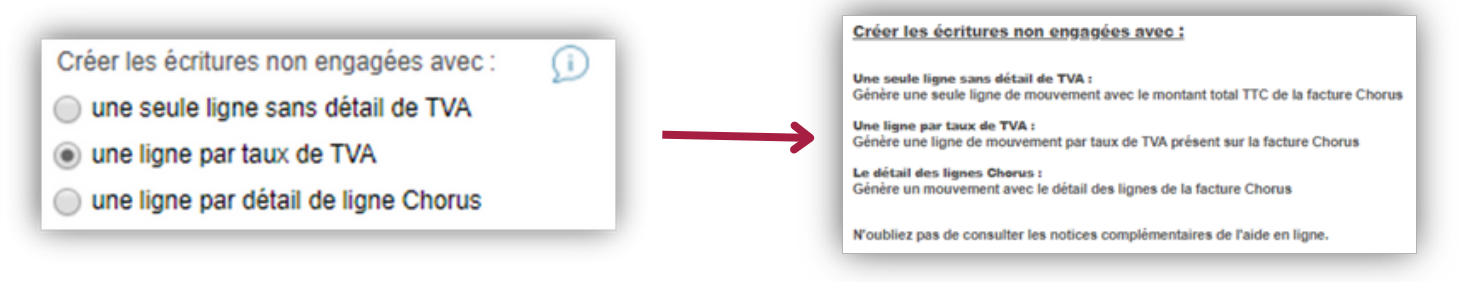

Une seule ligne sans détail de TVA : applicable pour les budgets TTC non assujettis à la TVA. Ce choix implique que la collectivité ne souhaite pas suivre les taux et montants de TVA pour information.

- Une ligne par taux de TVA : permet de regrouper les montants de la facture Chorus Pro ayant le même taux de TVA. Ce choix est à privilégier :
	- o sur les budgets HT assujettis à la gestion de TVA ;
	- pour gérer les écritures assujetties à la TVA sur des budgets TTC ;
	- lorsque la collectivité fait le choix de suivre, sur un budget TTC, les montants de TVA pour information. Les déclarations FCTVA seront enrichies.
- Une ligne par détail de ligne Chorus : intéressant pour récupérer sur les écritures le détail de la facture saisi par votre fournisseur.

Pour les factures liées à un engagement, la pièce comptable sera initialisée avec les lignes non soldées de cet engagement. L'utilisateur peut ensuite les modifier du montant à liquider.

# **Mode de création des factures**

Dans la partie droite, chaque bandeau reprend les caractéristiques pré-renseignées d'une facture. II est donc répété autant de fois qu'il y a de factures sélectionnées précédemment.

Cliquez sur le picto  $\overrightarrow{Q}$  pour afficher l'aperçu de la facture. Le document présenté est :

- soit la facture originelle si elle a été scannée par le fournisseur.

- soit une mise en forme élaborée par Chorus Pro si le fournisseur a procédé à un import ou une saisie en ligne.

### **Pour aller plus loin :**

Une fois la facture ouverte, les boutons dans le coin en bas à droite permettent de gérer son affichage.

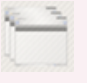

7

8

La facture peut s'afficher soit dans l'onglet du navigateur, soit sur une autre feuille. Dans ce mode, la nouvelle fenêtre peut être déplacée sur un second écran.

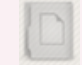

Ce bouton permet de masquer ou réafficher la facture.

La facture est suivie d'éventuels documents complémentaires déposés par l'émetteur sur Chorus Pro :

• le picto ∕ indique l'existence de ces documents (exemple : un relevé de consommation, un contrat...). Pour information, vous pouvez retrouver le nom du fichier d'origine de la facture glissant le curseur vers la droite.

Les noms des fichiers des factures sont générés par l'application Chorus et concatènent le SIRET du fournisseur et le numéro de facture. Ce couple constitue ainsi un identifiant unique et pérenne.

### **Liquider des factures**

La fenêtre de rapprochement permet un traitement individuel (point 9) ou par lot (point 13). Le traitement des factures en masse effectue la même opération pour toutes les factures sélectionnées.

9

10

Pour liquider une seule facture, cliquer sur le picto associé :

En cas de facture problématique, il existe des traitements spécifiques (rejets, recyclage, suspension, solde) :

#### **« Recycler la facture »**

S'il y a une erreur de destinataire, le recyclage permet à l'émetteur de retransmettre la facture au bon client en gardant la numérotation initiale.

Commentez votre décision : c'est le motif qui accompagnera la mise à jour du statut de la facture sur Chorus Pro. Le fournisseur pourra en prendre connaissance sur le portail Chorus Pro.

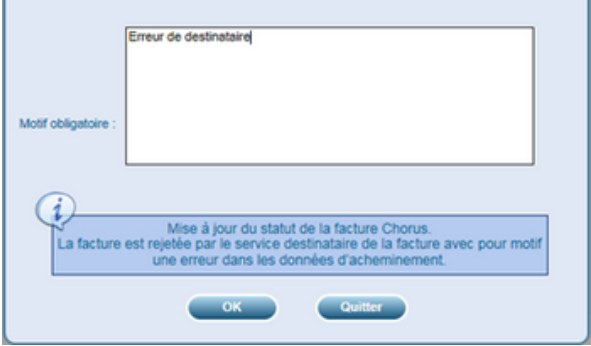

#### **« Rejeter la facture »**

Une facture peut être rejetée si elle comporte des anomalies de fond (service non fait par exemple) ou de forme (information exigée manquante, etc.). Motivez votre rejet qui sera signifié au fournisseur grâce à la mise à jour du statut de la facture.

Le fournisseur devra réémettre une nouvelle facture correctrice avec un nouveau numéro.

Dans le cas général, un mandat découle de chaque facture (pour rappel, la DGFiP préconise le schema 1 facture  $= 1$  mandat).

La présence du picto  $\Box$  indique des points de vigilance recensés grâce au contrôle des données présentes dans votre base de données. Son survol restitue le détail.

Ces points doivent impérativement être corrigés pour procéder au mandatement et peuvent faire l'objet d'une création « à la volée » (Si l'élément n'existe pas au préalable dans la comptabilité) Par exemple : créer un nouveau fournisseur récupéré depuis les informations Chorus en cliquant sur le picto  $\equiv$  lié à la facture.

Lorsque le fournisseur a fait le choix de renseigner ses références bancaires sur Chorus Pro, celles-ci vous sont remontées (marque « Chorus »). 11

Autrement, c'est la référence bancaire typée « par défaut » sur la fiche tiers existante qui est proposée (marque « Par défaut »). Dans ce cas, il vous appartient de vérifier son exactitude. Vous pouvez aussi enrichir les données :

o via une fenêtre de recherche appelée en cliquant sur

Exemple : pour associer la facture à un engagement dont le numéro n'aurait pas été renseigné par le fournisseur.

Si cette information issue de Chorus Pro est erronée et que votre dépense n'est pas engagée, effacez le numéro et effectuez une Tabulation pour confirmer.

en saisie assistée en tapant directement dans la zone. Exemple : pour retrouver un fournisseur

en saisie libre Exemple : l'objet de la dépense

par des listes de choix

Exemple : pour liquider la facture sur un autre budget ou un autre exercice que le contexte courant. A noter que sur le portail Chorus Pro la facture reste rattachée et interrogeable sur la structure où elle a été déposée.

en saisissant une imputation budgétaire à la volée. La zone est déjà complétée lorsque la dépense est engagée. Vous pouvez utiliser une action  $\equiv$  pour affecter l'imputation la plus utilisée par le tiers sélectionné.

#### **« Créer un mandat »**

Pour liquider la facture et initialiser une fiche 'Mandat' avec toutes les informations connues (dans le bordereau que vous sélectionnez).

Cliquez sur les pictos  $\blacktriangledown$  pour renseigner la nature comptable (article et opération) puis la répartition de la première ligne de mandat. L'information est recopiée sur les autres lignes existantes.

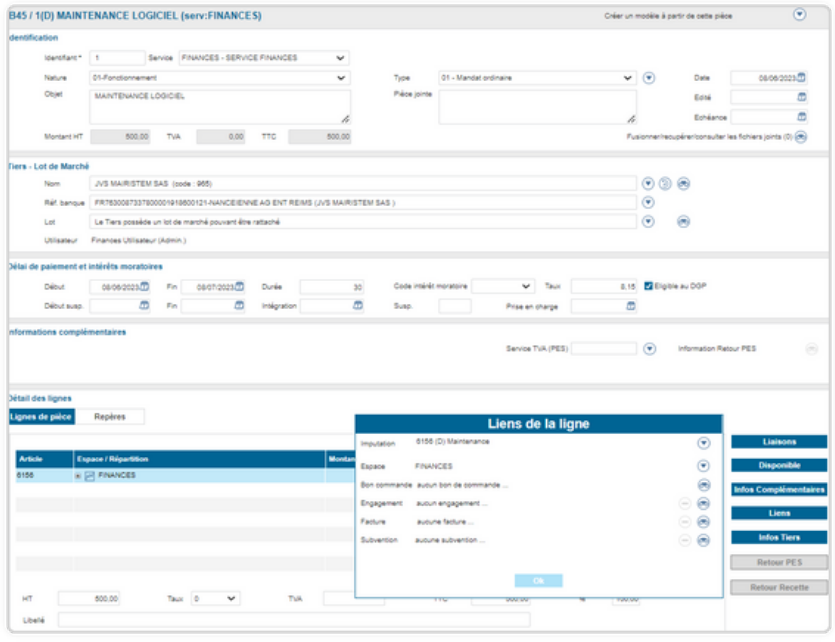

Pour rappel du point 6 : Lorsque la facture est initialement détaillée par le fournisseur, la création d'un mandat sur une dépense non engagée se fait selon l'option sélectionnée :

- une seule ligne sans détail de TVA ;
- autant de lignes que de taux de tva ;
- avec le détail de la facture.

En l'absence de détail, une ligne de mouvement est créée en reprenant le montant total de la facture

Si le numéro d'engagement de dépense est transmis, le logiciel récupère l'engagement existant. Au-delà du respect de la tenue d'une comptabilité d'engagement, l'avantage est d'avoir des lignes de mandat automatiquement imputées.

12

Remarque : dans les « Infos Comp. », l'identifiant de la facture est automatiquement renseigné dans le champ « N° Facture Chorus » à partir des informations récupérées de Chorus Pro.

Il sera transmis à la trésorerie via le flux PESv2 Aller relatif à ce bordereau de dépenses : la DGFiP mettra à jour les statuts de la facture lors de l'intégration du flux dans Hélios (« mise à disposition du comptable ») et lors de l'envoi de l'ordre de virement à la Banque de France (« mise en paiement »), sous réserve que vous ayez bien renseigné le SIRET sur la fiche du tiers.

Si vous rectifiez le montant, notamment dans le cas d'une facture à ventiler sur plusieurs budgets ou d'un avoir à appliquer, la facture sera reproposée dans la fenêtre de rapprochement pour un autre mandatement.

La facture et les documents complémentaires sont placés automatiquement en pièce(s) justificative(s) du mandat créé. En cas de facture XML, on y trouve alors ce fichier original et le PDF produit par Chorus Pro. Le statut « mandatée » sera poussé dans Chorus Pro lors de l'historisation du bordereau.

### **« Créer un mandat à partir d'un engagement »**

C'est le même principe que l'option "créer un mandat" complété du montant des engagements de l'émetteur.

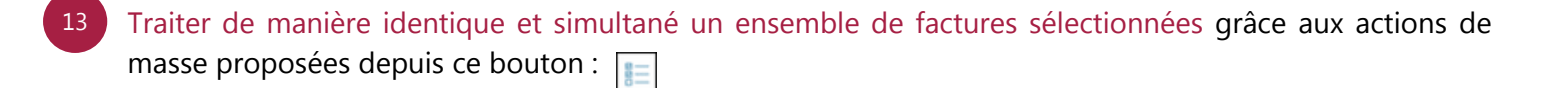

Elles permettent de traiter rapidement les dépenses ordinaires, notamment lorsqu'il n'y a pas la nécessité d'ouvrir les fiches pour les compléter (par exemple avec la saisie d'un n° d'inventaire).

Cliquer sur le picto pour ouvrir la fenêtre de liquidation chargée avec les écritures nouvellement créées et les engagements liés (le cas échéant). 14

Vous pouvez ainsi réaliser les étapes inhérente à la liquidation comme l'historisation du bordereau ou la mise à jour de ses engagements partiellement soldés.

Remarque : la mise en PJ d'une facture Chorus Pro reste possible depuis un mandat avec l'option « PJ Facture ».

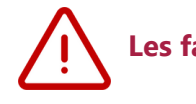

15

**Les factures traitées ne seront plus proposées par l'application.**

Si un engagement est présent, la case solder l'engagement devient accessible. Elle va permettre de solder directement l'engagement depuis la fenêtre chorus.

**A noter : le fournisseur doit avoir un SIRET pour que l'engagement puisse être sélectionné. Sans SIRET, aucun n'engagement ne sera affiché pour sécuriser la compatibilité de l'engagement avec la facture.**

## **Interroger le statut de la facture**

Vous pouvez prendre connaissance des statuts mis à jour par Hélios suite aux traitements des bordereaux de dépenses pris en charge par les agents de la DGFiP. **Mouvements > Liquidations**

Ouvrir une fiche mandat.

1 Dans le volet « Informations complémentaires », cliquer sur « Statut Chorus ».

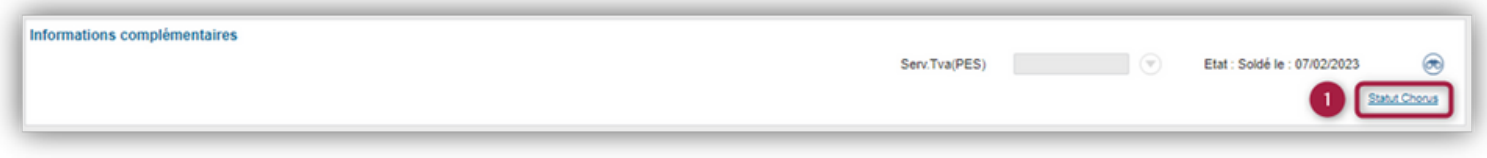